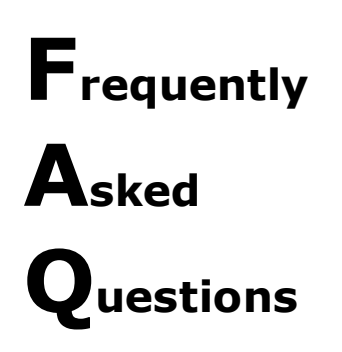

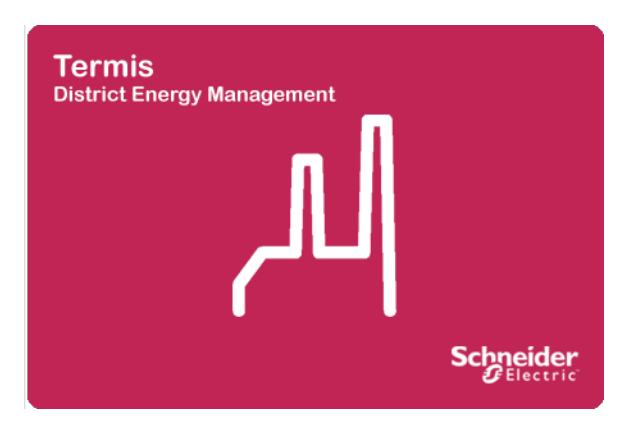

This document on frequently asked questions (FAQ) is divided into three main section

A **How to** section that provides step-by-step descriptions to core areas of the functionality.

A **What is** section that explains key concepts in the application.

A **Dashboard** section to address dashboard specific subjects.

A **Troubleshooting** section that helps you when things may have gone sour on you and you have no idea why the program is behaving the way it is.

# **Contents**

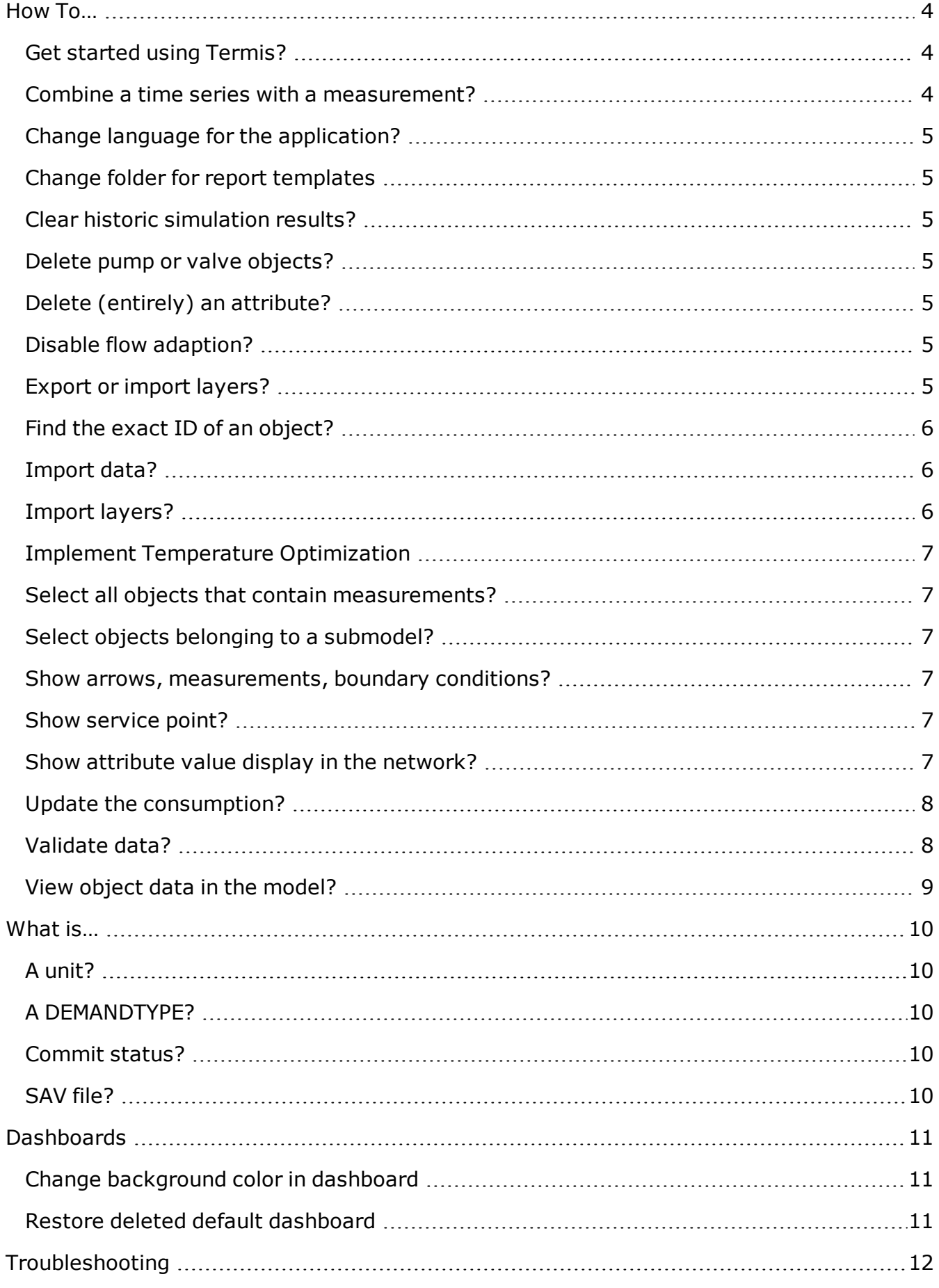

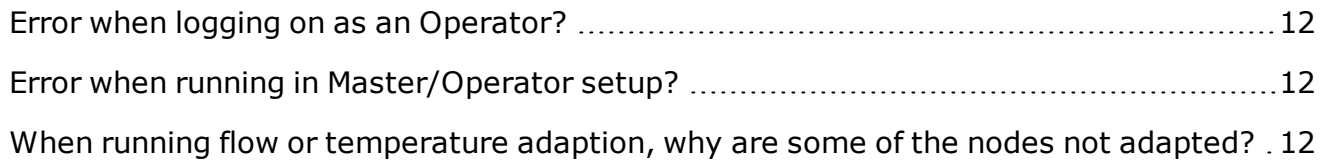

# <span id="page-3-0"></span>**How To…**

# <span id="page-3-1"></span>**Get started using Termis?**

There are several approaches to starting a project in Termis.

- **Startup file**: You can now use a pre-configured file to start your project. This file contains for example a model layer and a number of dashboards with direct access to key actions.
- **From scratch**: You can create a model from the very beginning and where there are no settings whatsoever.
- **Use legacy data**: You can export data from the old (legacy) Termis application and subsequently import it into Termis. Notice that as of Version 5.0, legacy products are no longer supported.
- Use the **Topology** menu function to create a new project using imported files such as shape files or other supported file formats.

You can find a description to each of these approaches in the documentation.

## <span id="page-3-2"></span>**Combine a time series with a measurement?**

Time series can be defined directly as a table of time, setpoint, or measurement. Or, it can be a result of a calculation. For in-depth information on time series you are recommended to study the documentation provided with the application.

In the following you can find a description on how to use a measurement on a time series using the Time Series Wizard.

You will typically use the current approach if you want to add a time series on a global level, such as a scenario or a model.

#### *Before*

The import of external data has been changed with version 5.0 of Termis so before you must decide which import method willsuit your needs.

- As of version 5.0 of Termis, the import of data is an integrated part of Termis using a setup of data services that transfer data using web services.
- There is still support for Data Manager, version 2.1 or earlier.
- Validate that you have a working data connection to a database.

#### *To select a Data Manager measurement*

- 1. From the menu bar select **Edit** and then **Time Series**.
- 2. Select the time series ID for which you want to set the measurement (or create a new). This opens the **Edit Time Series** dialog.
- 3. Ensure that you have selected the correct **Phys Type** (filter) for the measurement, such as Fraction, Pressure, velocity, Power, etc.
- 4. Click the icon **N** to open the **Time Series Wizard** and select **Measurement**.
- 5. Under the **Select Measurement** dialog highlight the appropriate ID from the list and press **OK** to add the measurement to the time series. You may need to scroll the list to find the required measurement, if there are many items in the list.

*You can customize the view of the dialog and only show the columns that you need.* Right-click one of the columns under the Layers dialog and point to Select Columns. Clear and/or select the rel*evant checkboxes.*

### <span id="page-4-0"></span>**Change language for the application?**

- 1. From the menu bar select **Configuration** and then **Configuration Parameters**.
- 2. Under **Graphics, Language** select the preferred locale from the drop-down list in the rightmost pane.
- 3. Press **OK** to save your changes.
- 4. Close the application and open it again to view the change.

# <span id="page-4-1"></span>**Change folder for report templates**

You can change the default report folder, if required.

<sup>l</sup> From the menu bar select **Configuration**, then **Configuration Parameters**, locate the **Infrastructure, Folders** category and change the path under the parameter **Report Folder.**

## <span id="page-4-2"></span>**Clear historic simulation results?**

<sup>l</sup> Right-click the main menu area, point to **Layer Tools** and select **Clear Current Results**.

## <span id="page-4-3"></span>**Delete pump or valve objects?**

<sup>l</sup> Locate the pump or valve object that you want to delete, make a right-click and select **Delete** from the rightclick menu. When you delete an object, adjacent pipes are joined to avoid a model with short pipes.

Notice that if the system cannot identify the node with the prefix ups or dws, the object is replaced by a short pipe section.

# <span id="page-4-4"></span>**Delete (entirely) an attribute?**

If you want to delete an attribute altogether so that it doesn't appear anywhere in your model, you can do so from the Attribute Editor.

# <span id="page-4-5"></span>**Disable flow adaption?**

From the menu bar select **Configuration** and then **Configuration Parameters** . Locate the group **Modeling, Setup** and make sure to clear the check box for the configuration parameter **Enable Flow Adaption**.

# <span id="page-4-6"></span>**Export or import layers?**

You can reuse data across the models using the import/export facility under the **Layers** dialog box.

#### *From the Layers dialog*

- <sup>l</sup> Right-click a group and select **Import layer**.
- **•** Right-click individual layers and select **Export layer**.

# <span id="page-5-0"></span>**Find the exact ID of an object?**

When you edit an object attribute under the generic object editor and need to capture the correct ID, you can follow these guidelines to find the exact ID.

- 1. Under the generic object editor, right-click the attribute and select **Map Object ID**.
- 2. Then point to the object whose ID you want to capture.

Notice that the ID is added to attribute cell.

## <span id="page-5-1"></span>**Import data?**

You can extend the functionality of your model through the import of data.

There are several ways in which you can import data to create a new project or extend the existing model for example with new layers or new attributes.

Notice that the import of data requires a valid database connection using the appropriate driver.

You can import the following data:

- **Files** There is support for the following file types: SWG, DXF. Shape, Layer, Template.
- **External data** Import data such as measurements used as boundary conditions. You can use Data Manager V2.1 or earlier or you can use data services as of version 5.0 of Termis.
- **Database files** Import data from a database to create an entirely new layer.
- **Model Manager** files Import data from a Model Manager project to extend the functionality or even start a new project.

# <span id="page-5-2"></span>**Import layers?**

You can import data from a database and create an entirely new layer.

#### *To import a new layer*

- 1. From the menu bar select **File**, then **Import**, and point to **Database**.
- 2. This opens the **Import from Database** dialog.
- 3. Under **Data Connection**, click the browse button to the right to locate the appropriate database.
- 4. Under **Data Link Property** dialog, select the database provider.

For 32-bit version, select for example the Microsoft Jet 4.0 OLE DB Provider for a Microsoft Access database.

For a 64-bit version, you can apply the Microsoft 12.0 Access Database Engine OLE DB Provider.

You are recommended to test the connection before you proceed. Press **OK** to exit the dialog.

- 5. Under the **SQL** entry field, select the wizard button to the right to open the **Select Table Query**. Select options from the **Table** tab. This opens the **Query Builder Database** from where you create the necessary joins between the database tables.
- 6. Right-click the **Query Builder Database** and select **Add Table**.
- 7. Select the appropriate Table and make the appropriate joins.

As a minimum you need to select the X and Y coordinates from the table.

To reduce the burden on the performance level, you are recommended to define the ID and the table you ref*erence from as keys.*

- 8. Press the lower pane in the **Query Builder Database** to generate the **SQL statement**.
- 9. Press **OK** to exit the **Query Builder Database** dialog.
- 10. Back in the dialog **Import from Database**, provide the appropriate values according to your requirements.

## <span id="page-6-0"></span>**Implement Temperature Optimization**

Termis supports temperature optimization to assist you minimizing the total production and distribution costs in your district heating system.

You can print a separate guide on Temperature Optimization. For details see go to our corporate web site and locate the Temperature Optimization PDF file under Termis (look for Help and Manuals).

### <span id="page-6-1"></span>**Select all objects that contain measurements?**

**.** From the Search field located in the upper-right side of the interface enter MEA.

## <span id="page-6-2"></span>**Select objects belonging to a submodel?**

<sup>l</sup> From the menu bar select **Simulate** and then **Simulation**. Right-click the submodel under the **Simulation** dialog and point to **Select Objects**.

### <span id="page-6-3"></span>**Show arrows, measurements, boundary conditions?**

If for example you cannot see the arrows in your model, you should check the following settings.

- 1. Right-click the main model and select **Layer Tools** and select **Layer Options**. Under this dialog ensure that you have selected the check box for the required element, such as arrows.
- 2. From the menu bar select **View**, then **Show**, then point to and select **Arrows**, or whichever element you want to display.

### <span id="page-6-4"></span>**Show service point?**

Each consumer must be connected to a pipe in the network. In general, the affiliation is done to the pipe closest to the service point, and the service point projection on the affiliated pipe is referenced as the consumer affiliation pipe point. The consumption from the consumer is included in the consumption for the node situated closest to the pipe point for the consumer affiliation.

To view the service point you must activate the display of the consumer affiliations. From the menu bar, select **View**, then **Show**, then point to and select **Consumer Affiliations**.

# <span id="page-6-5"></span>**Show attribute value display in the network?**

You can make a visual display of the attribute values in the network, such as temperature, source, pressure, etc.

<sup>l</sup> From the **Object Data** dashboard point to the relevant object, locate and right-click the attribute you want to display, and select **Map Attribute**.

The figure in the ensuing displays the attribute values for Pressure, Supply at a specific time.

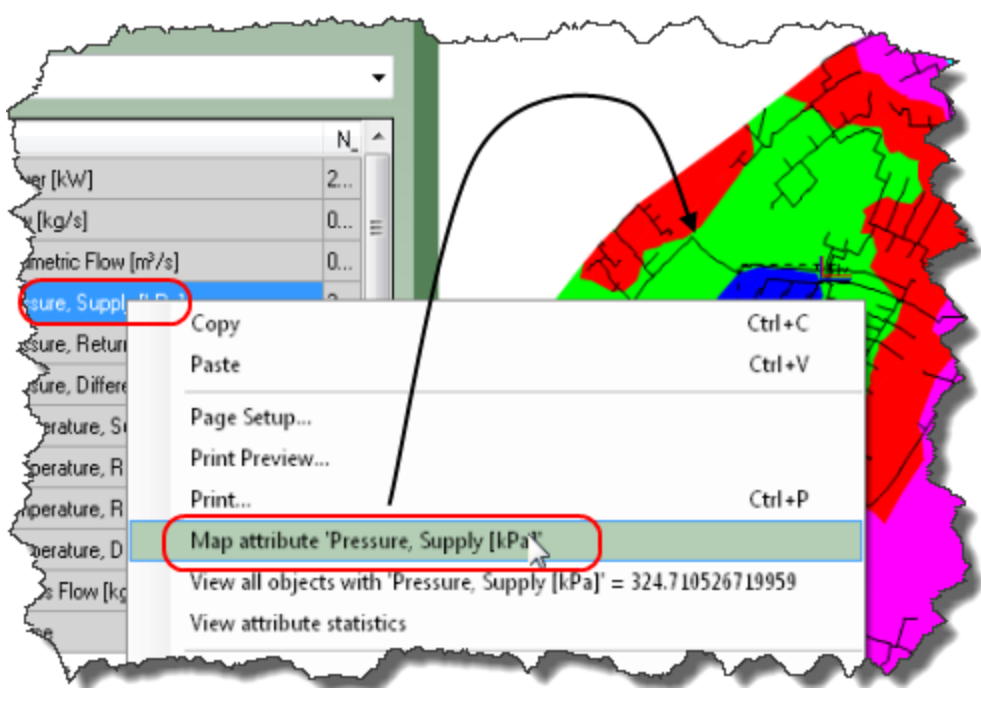

# <span id="page-7-0"></span>**Update the consumption?**

You can update the consumption using the function **Update Consumer Affiliation**. This process calculates the values defined for certain specific attributes and provides a result for the current consumption in your network. It is important to notice that one of the prerequisites for a properly working model in regards to updating your consumption is exactly to establish a correct and appropriate configuration for the consumer affiliation. The Termis documentation provides indepth information about this subject.

<sup>l</sup> To update the consumption from the menu bar select **Topology** and point to **Update Consumer Affiliation**.

# <span id="page-7-1"></span>**Validate data?**

You can monitor the values in your network for critical points.

Validate the configuration of the value settings for critical points to ensure that your network is operating according to your requirements and specifications. These values can for example be the minimum pressure and maximum temperature.

To validate the data you can apply the following measures:

- Insert a validation object.
- Define an event.
- Alternatively, you can validate the current scenario prior to simulation. From the menu bar select **Topology**, then **Scenario** and point to **Validate Current Scenario**.

#### *Validation object*

A validation object is an object that validates a logical expression, typically including attributes from another object; for example whether the pressure in a node is within certain boundaries.

#### *To insert a validation object*

<sup>l</sup> From the main area right-click and point to **Insert Object** and then point to **Validation Object**.

### *Events*

To monitor the values, you can define events to run on various critical locations. If the value in a certain location drops to a critical level, or even below the required level, the system generates an event log that contains all relevant data to get an overview of the critical situation.

### *To define a new event*

- 1. From the menu bar select **Edit** and then **Event Definitions**.
- 2. Place the cursor in the empty field next to the asterisk (\*).
- 3. Confirm the definition of the new event. (For regrets press No. )

### This launches the **Event Definition** dialog.

The dialog also opens if you place the cursor in an existing event definition. This allows you to make mod*ifications, if any, to the existing definition.*

4. For each option provide the appropriate values according to your requirements.

# <span id="page-8-0"></span>**View object data in the model?**

If you want to view the object data other than using a tooltip or a label, you can decide to view all or selected object data in the model. Too many showings tend to clutter the display.

- 1. Under the **Layer Data Configuration** dialog go to the rightmost column **Display**, and select the check box for the attributes to display.
- 2. From the menu bar select **View**, then **Show** and point to and select **Object Data**.

The model now displays the selected attributes. Use the Object Data check box to toggle the display.

# <span id="page-9-0"></span>**What is…**

# <span id="page-9-1"></span>**A unit?**

The application provides a list of physical types (phys types) with a number of defined units. Select the appropriate units for the phys types in your model. You can add more units if required.

# <span id="page-9-2"></span>**A DEMANDTYPE?**

The DEMANDTYPE is the definition of a consumer type. A consumer can be anything from a single family residential to large factories. Each consumer type has a designated value. To view the consumer type right-click the consumer point and select **Demand**. Locate the attribute name for the consumer type. This type is typically associated with a consumer time series, such as Q\_TS\_Factory, etc. The data for the DEMANDTYPE is typically stored and maintained in a database.

# <span id="page-9-3"></span>**Commit status?**

The transfer of actual status values of model objects (such as pipe, valve, and pumps) from the Operator station to the Master station.

# <span id="page-9-4"></span>**SAV file?**

A SAV file is a special kind of model file generated in the event that the system automatically reboots. This may happen if there is some form of exception error. The system reloads the model using the /RECOVER function. For details see the online Help provided with the documentation.

### *To generate the SAV file prior to any simulation*

<sup>l</sup> From the menu bar select **Configuration** and then **Configuration Parameters** . Locate the group **Modeling, Advanced Setup** and make sure to select the check box **Allow AutoSave**.

The system can then reload the model from the .sav file. Alternatively, you can manually reload a save file from the menu bar. Select **File** then **Open** and change the dialog filter to **\*.\***, and locate the relevant .sav file.

You cannot rename the file to a .7tm file extension. However, once you have loaded the SAV file, you can make a **Save As** and save it as a standard model without a problem.

# <span id="page-10-0"></span>**Dashboards**

# <span id="page-10-1"></span>**Change background color in dashboard**

Make sure to change to Design mode.

- 1. Right-click the dashboard area and click **Properties** to open the **Control Data** dialog box.
- 2. Under **Appearance** (to the right), select a background color (**BackColor**)that matches your requirements.
- 3. In the color palette you can alternate among Custom, Web, and System colors.
- 4. Press **OK** for the changes to take effect.

*You can assign a color for each dashboard for easy identification or similar categorization.*

## <span id="page-10-2"></span>**Restore deleted default dashboard**

- 1. From the menu bar select **File** and then **New** to create a new model. This will only work as a temporary model.
- 2. Select the required dashboard and make a right-click within this dashboard and select **Tools** and then **Export**.
- 3. Provide a name for the dashboard. The file extension is .7ug.
- 4. Open the model where you want the default dashboard.

There is no need to save the changes from the temporary model.

- 5. From the menu bar select **View**, then **Dashboards**, and select **Import Dashboard**.
- 6. Point to the dashboard you exported from the temporary model.

The dashboard now displays in the list of available dashboards.

# <span id="page-11-0"></span>**Troubleshooting**

# <span id="page-11-1"></span>**Error when logging on as an Operator?**

If you get an error when you try to log on to the Termis application as an Operator, you may not have the correct access credentials. Contact your Termis administrator for further details.

# <span id="page-11-2"></span>**Error when running in Master/Operator setup?**

Make sure to enable the Windows Net.Tcp port sharing service on the Master machine.

# <span id="page-11-3"></span>**When running flow or temperature adaption, why are some of the nodes not adapted?**

Nodes that contain a measurement will not be adapted.